# ليغشتلاو ليصوتلا نيوكت بلاوق  $\overline{\phantom{0}}$

# فدهلا

ةيفيكو (PnP) ليغشت لاو ليصوت لا نيوكت بلاوق حرش وه ةلاقملا هذه نم فدهل ا .اهمادختسإ

# جماربلا رادصإ | قيبطتلل ةلباقلا ةزهجألا

- 2.2.0 | Cisco نم لامعألا تامولعم ةحول
- رادصإ وأ x2.5.5. تباثلا جمانربلا رادصإ | 550 و 350 و 250 Cisco ةلسلسلا نم تالوحملا ثدحأ
- رادصإ وأ x2.5.5. تباثلا جمانربلا رادصإ | 550 و 350 و 250 Cisco ةلسلسلا نم تالوحملا ثدحأ
- ثدحأ رادصإ وأ x1.0.02. تباثلا جمانربلا رادصإ | Cisco نم x34RV ةلسلس تاهجوم
- ثدحأ رادصإ وأ x1.0.00. تباثلا جمانربلا رادصإ | Cisco نم 260RV ةلسلسلا نم تاهجوملا
- ثدحأ رادصإ وأ x1.0.00. تباثلا جمانربلا رادصإ | Cisco نم 160RV ةلسلسلا نم تاهجوملا

# ةمدقملا

يف مكحتلا نكمي يتح ةكبشلل PnP عم ةقفاوتملا قزهجألل لمعت ةمدخ يه Network PnP دنع .ةديدجل| ةكبشل| ةزهجأل سمل نود نم رشنل|و ايزكرم نيوكتل|و ةتب|ثل| جماربل| دحأ ربع ةكبشلل PnP مداخ ىلع PnP ةكبشل هنيكمت مت يذلا زاهجلا فرعتي ،هتيبثت مسا ماظن وأ ،(DHCP (فيضملل يكيمانيدلا نيوكتلا لوكوتورب وأ ،ةيوديلا تانيوكتلا زاهجل فاشتكا ةيلآك لمعت ةديدج ةمدخ وه PnP لاصتا .PnP لاصتا ةمدخ وأ ،(DNS (لاجملا هب ةصاخلا مكحتلا ةدحو فاشتكال ةكبشلا J.

## تايوتحملا لودج  $\overline{\phantom{0}}$

- <u>PnP؟ نيوكت بلاوق يء ام</u> •
- ؟نيوكتلا بلاوق مادختسإ ديرأ اذامل
- <u>PnP؟ بالاق يف منيوكت ينننكمي يذلا ام</u> •
- <u>بلاقلا جذومن</u> •
- <u>PnP بUق دويق</u> •
- Cisco نم لامعألا تامولعم ةحول يف بلاقلا ليمحت ةيفيك
- ن<u>ېوكتلا بلاوق ءاشنا</u> •
- ةلاحلا PNp ةكبش
- د<u>رجمب ةري غتملا نيوكت ل تانايب (GUI) زاهجل لقي موسرلI مرختسملI ةهجاو رهظت</u> اەقىي طت
- ر<u>ارقJ </u>
- تام<u>ولعمليا نم ديزم ىلع لوصحليا نكمي ني</u>ا •

#### ؟PnP نيوكت بلاوق يه ام Ī

فيرعت تانايبو ةتقؤم عضاوم ىلع يوتحي هنكل ،يداع زاهج نيوكت PnP نيوكت بلاق لثامي يف رارمتسالا عم ،ةددعتم ةزهجأ عم هسفن نيوكتلا فلم مادختساب حامسلل ةطبترم ،PnP زاهج فيرعت متي امدنع .زاهجلا بسح زاهجلا ساسأ ىلع ةديرف تاملعم نييعتب حامسلا ل|سرإ هيف متي يذل| تقول| يف .عضاومل| نم عضوم لكل ةبس|نمل| ميقل| ديدحت متي

نيوكت ءاشنإل نيوكتلا بالق عم ةتقؤملا عضاوملا ميق جمد متي ،زاهجلا ىلإ نيوكتلا .يلعفلا زاهجلا

## ؟نيوكتلا بلاوق مادختسإ ديرأ اذامل

ةهباشتء نيوكت تابلطتم ةزهجألا نم ديدعلل نوكت امدنع نيوكتلا بلاوق مادختسإ نكمي لييب من المعنى المعاخ نوكت نأ على التاريخي عن التامل المعامل التام ريء من كان التام نكل المعنى المعنى التاريخ هل لوحم لك نأ ءانثتتساب ،تالوحملا عيمجل هسفن نيوكتلا ةكبشلا مدختست دق ،لاثملا نيوكت فلم كيدل نوكي نأ نيوكتلا بلاوق كل حيتت .ةرادإلل ديرف IP ناونعو فيضم مسا نأ بجي يتال ننيوكتال رصانعل عضاوملا عم ،لماكاباب كرتشملا نيوكتال مادختساب دحاو .ةديرف نوكت

#### ؟PnP بلاق يف هنيوكت يننكمي يذلا ام Ī

يف مكحتت يتلاا فيرعتال تانايبو مسفن نيوكتلا - نيمسق ىلع نيوكتال بالاق يوتحي .زاهج لجس ءاشنإ دنع مدختسملا ةهجاو يف ةبئانلا رصانعلا ضرع ةيفيك

،ةتقؤملا عضاوملا نم ةعونتء ةعومجم حيتت <u>براش بالوق</u> ةئيه ىلع تانيوكتلا ءاشنإ متي :نمضتت براوشلا قئاثو يف زييمت تامالع اهنأ ىلء اهيلإ راشي

- لجس يف ةددحملا ةميقلاب تقؤملا عضوملا لادبتسإ متي ثيح ،**ةطيسب تاريغتم** .{{name}} جذومنلا يلء طيسبلا ريغتملا يوتحي .زاهجلا
- ةتقؤم عضاوم نمضتت نيوكتال نم ةلتك ىلع ٻئانلا رصنعلا يوتحي ثيح ،**ماسقأل**ا ةرم هنيمضت وأ ،يئاهنلا نيوكتلا نم مسقلا ىوتحم داعبتسإ متي دق .ايرايتخإ ىرخأ ةطساوب ةتقؤملا عضاوملا نم عونلا اذه كولس فيرعت متي .تارم ةدع هراركت وأ ،ةدحاو لجس ءاشنإ دنع مدختسملI اهمدقي يتلI ميقلJو بلاقلI يف ةدوجوملI فيرعتلI تانايب ىلوألا ةمالعلا ريشت ثيح {{name}}...{{#name}} جذومنلا ىلع عطاقملا دحأ يوتحي .زاهجلI .ةياهنلا ىلإ ةيناثلا ةمالعلا ةمالعلا قمالع على المعاملين على
- !}} جذومن هل تاقيلعتلا دحأ .نيوكتلا بلاق قيثوتل اهمادختسإ نكمي يتلا تاقيلعتلا .{{قيلعت اذه

## بلاقلا جذومن

```
:طيسب بJاق ىلع لاثم يلي اميف
!
{{hostname {{فيضملا مسا
!
{{VLAN تاكبشب ةمئاق جاردإ !}}
{{#vlans}}
interface vlan {{vlan-id}}
مسالا}} vlan-name}}
!
{{/vlan}}
:ةفلتخم ةتقؤم عضاوم ةدع كانه ،لاثملا اذه يف
```
- يف فـيضملI مسال ةنيعملI ةميقلاب اهلادبتسإ متيس .طيسب ريغتم {{hostname}} .زاهجلا لجس
- قيلعتال نيمضت متي نل .ةرشابم فيضملI مسI نيوكت دعب عوضوم قيلعت كانه .زاهجلا ىلإ هلاسرإ مت يذل ننيوكتلا يف
- تاكبش نم ةمئاقب ظافتحالل لاثملا اذه يف ممادختسإ متي عطقم وه {{vlan}}...{{\vian}} نم ةخسن ءاشنإ متيس ،زاهجلا لجس يف ةفرعم VLAN ةكبش لكل .ةيدرفلا VLAN .زاهجلا نيوكت يف ةيواحلا هذه تايوتحم
- دنع .{{vlans}} ةمئاق نمض نانمضم امەنكل ،ناطيسب **ناريغتم {{vlan-name}}}**و **{{vlan-id}}** متيسو {{vlan-name}}و {\vlan-id}} ل ةددعتم ميق ديدحت كنكمي ،زاهجلا لجس ءاشنإ .هذه VLAN تاكبش نم لك ءاشنإل بولطملا نيوكتلا ءاشنإل اهمادختسإ

<u>.براشلل ةيسءئرلا ةحفصلا عج</u>ار ،براشلا ةغايص لوح ليصافتلا نم ديزمل Ξ

## PnP بلاق دويق ٦

،"قطنملا ىلع دمتعت ال بلاوق" وهو *Mustache بلاق* دعب PnP نيوكت بلاوق ءاشنإ ايلاح متي .else-then-If عون نم ىنب يأب حمست ال كلذل Ξ

# Cisco نم لامعألا تامولعم ةحول يف بلاقلا ليمحت ةيفيك

نء هيلء لوصحلا مت وأ رخآ ماظن نم هؤاشنإ مت يذلI نيوكتلI بلاق نم لك ليمحت كنكمي نيوكت فَّـالم ليعتمت ت مقّ اذا .ماخلا زاهجلاً نيوكت تافـلُم ليمحت كنَّكمي امك ،معدلا عمتجم . ةفرعم ةت قؤم عضاوم ىلع يوتحي ال بلاق ىلا ايئ اقلاب مليوحت متيس ،ماخ

.هاندأ ةروكذملا تاوطخلا عابتا ءاجرلا ،نيوكت بلاق ليمحتل

## 1 ةوطخلا

.رورم ةملكو مدختسم مسا مادختساب Cisco نم ل|معأل| ت|مولعم ةحول ىل| لوخدل| ليجستب مق .لوخدلا ليجست ىلع رقنا

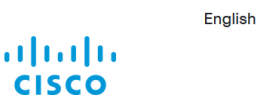

**Cisco Business Dashboard** 

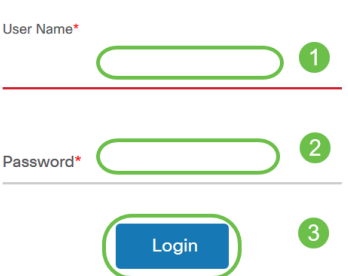

## 2 ةوطخلا

.ليمحتلاا ةنوقيا ىلع رقنا مث<< ةكبشلل ليءشتاو ليصوتلا تانيوكتلا ىلإ لقتنا

#### **Cisco Business Dashboard**

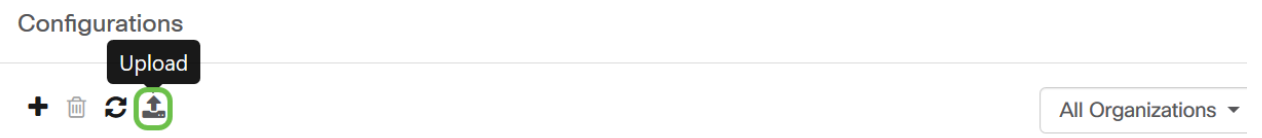

### 3 ةوطخلا

مادختساب .فصول|و مس|ل|و ةسسرؤمل| ليص|فت ةئبعتب مق ،فلمل| ليمحت ةحفص يف يذلا فلملا حفصت تافلملا ماظن رايخ نم ديدحتلل رقنا وأ انه تالفإلاو بحسلا فلم .**ليمحت** قوف رقنا .هليمحت متيس

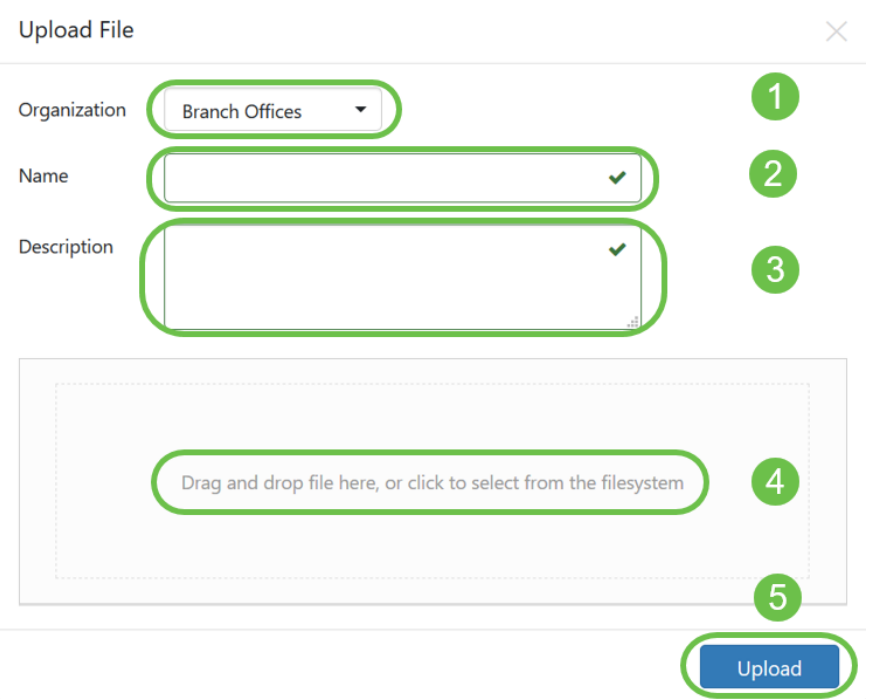

## نيوكتلا بلاوق ءاشنإ ٩

ةكبشلا ماظن نم لوبقم عون نيوكتب ءدبلا يه نيوكت بلاوق ءاشنإل ةحرتقملا ةقيرطلا ريدملا ىلًا ملي محتو زاهجلا نيوكتل يطايتحإ خسن ءارجإ مث ،ةبولطملا تادادعإلا مادختساب .ةيادب ةطقنك همادختسال

."مساب خسن" ةفيظو مادختساب دوجوم بلاق نم ةخسن ءاشنإ كنكمي ،كلذ نم الدب

تقولا ليكلقت ىلع دعاسي نأ نكمي دوجوم نيوكت نم ءدبلا نإف ،نيتلاحل اتلك يفو ةجيتنلاا قيقحتل ةبولطملا تاعجارملا ددع ليلقت كلذكو بلاق ءاشنإل قرغتسملا .ةبولطملا

تافرعمو بـلاقلا اهيلإ يمتني يتلا ةسسوؤملا ديدحت ىلإ جاتحتس ،ديدج بـلاق ءاشنإ دنع \* لدب فرحأ ىلع جتنملا تافرعم يوتحت دق .اهعم بلاقلا مادختسإ نكمي يتلا (PIDs (جتنملا .؟ و

:ةيلاتلا ةيلمعلا مادختساب هثيدحت كنكمي ،ليغشتلا ءدب نيوكت ءاشنإ درجمب

#### 1 ةوطخلا

ليغشتلا ءدب نيوكت حتفا مث ،**تانيوكتال < ليغشتلاو يكبشلا ليصوتل**ا ىلإ لقتنا .نيوكتلا مسال يبعشتلا طابترالا قوف رقنلاب بلاقلا ررحم يف كب صاخلا

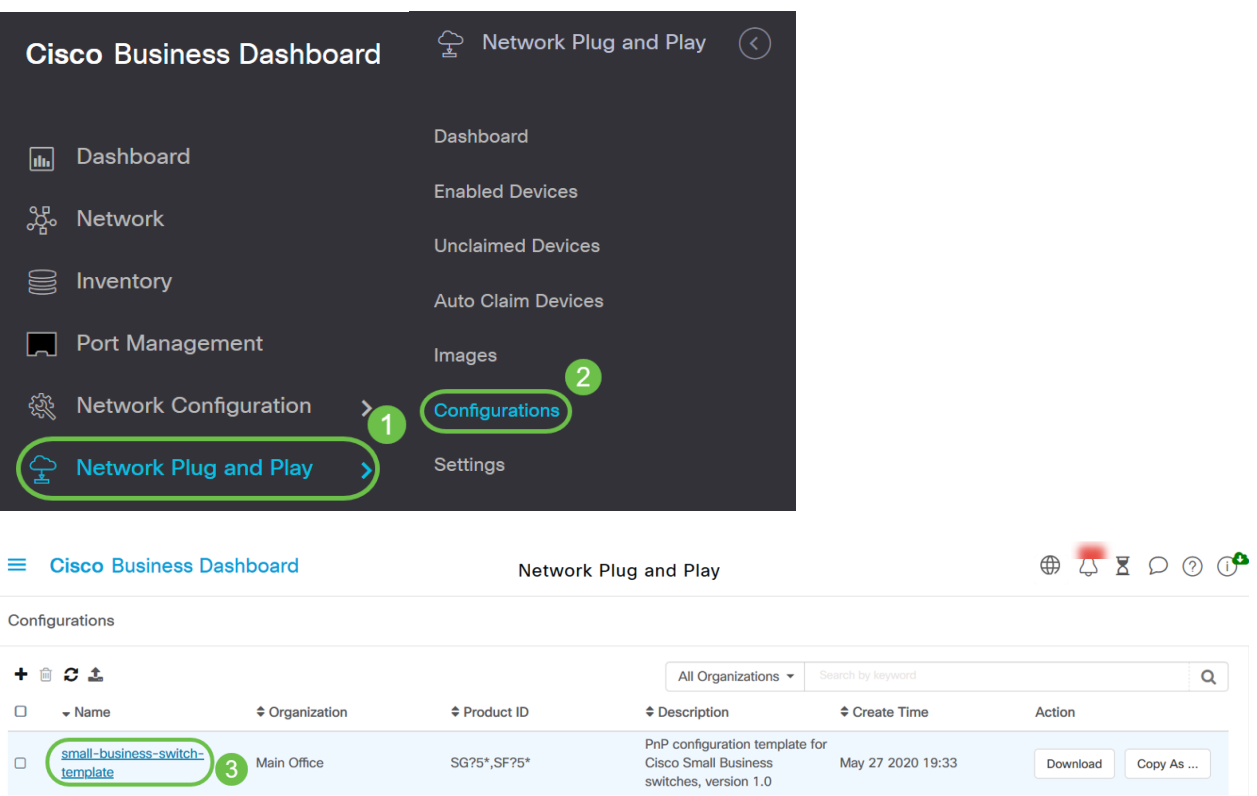

### 2 ةوطخلا

.صوصن∪ا ررحم ةذفان يف راسيلا ىلع يلوألا نيوكتلا فلم ضرع عم بـالقلا ررحم ضرع متي ةدعو ،لادبتسالI ،ثحبال كلذ ي ف امب ةعئاشلاً ريرحتال فئاظو نم ديدعلا صنال ررحم معدي ،ةعئاشلا ررحملا رماوأو فئاظوب ةمئاق ىلع لوصحلل .رشؤملا ةجلاعمل حيتافم تالسلست .ةوطخلا هذه ةياهن يف <u>ل ودجل!</u> يJ عجرا

،ديدج تقؤم عضوم لاخدإ متي ةرم لك .ةتقؤم عضاوم لاخدإ قيرط نع نيوكتلا ليدعتب مق .نيميلاا ىلع دوجوملا جذومنلا ىلإ قباطم لاخدإ ةفاضإ متي

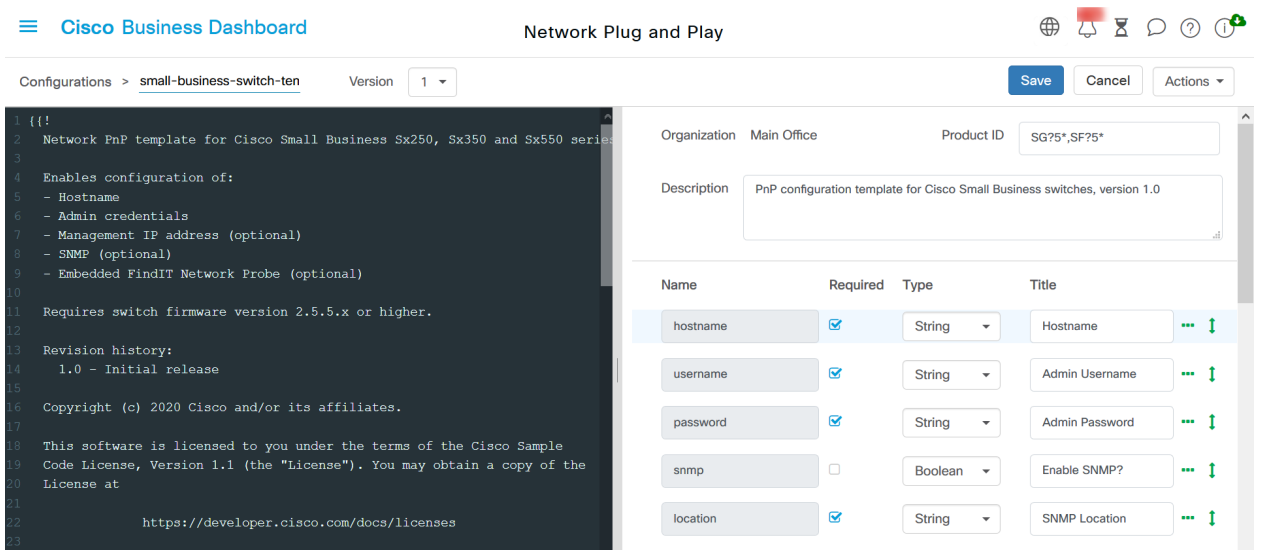

#### ةعئاشلا ررحملا رماوأ Ξ

وظائف الوصف روابط المفاتيح كمبيوتر شخصي ماك

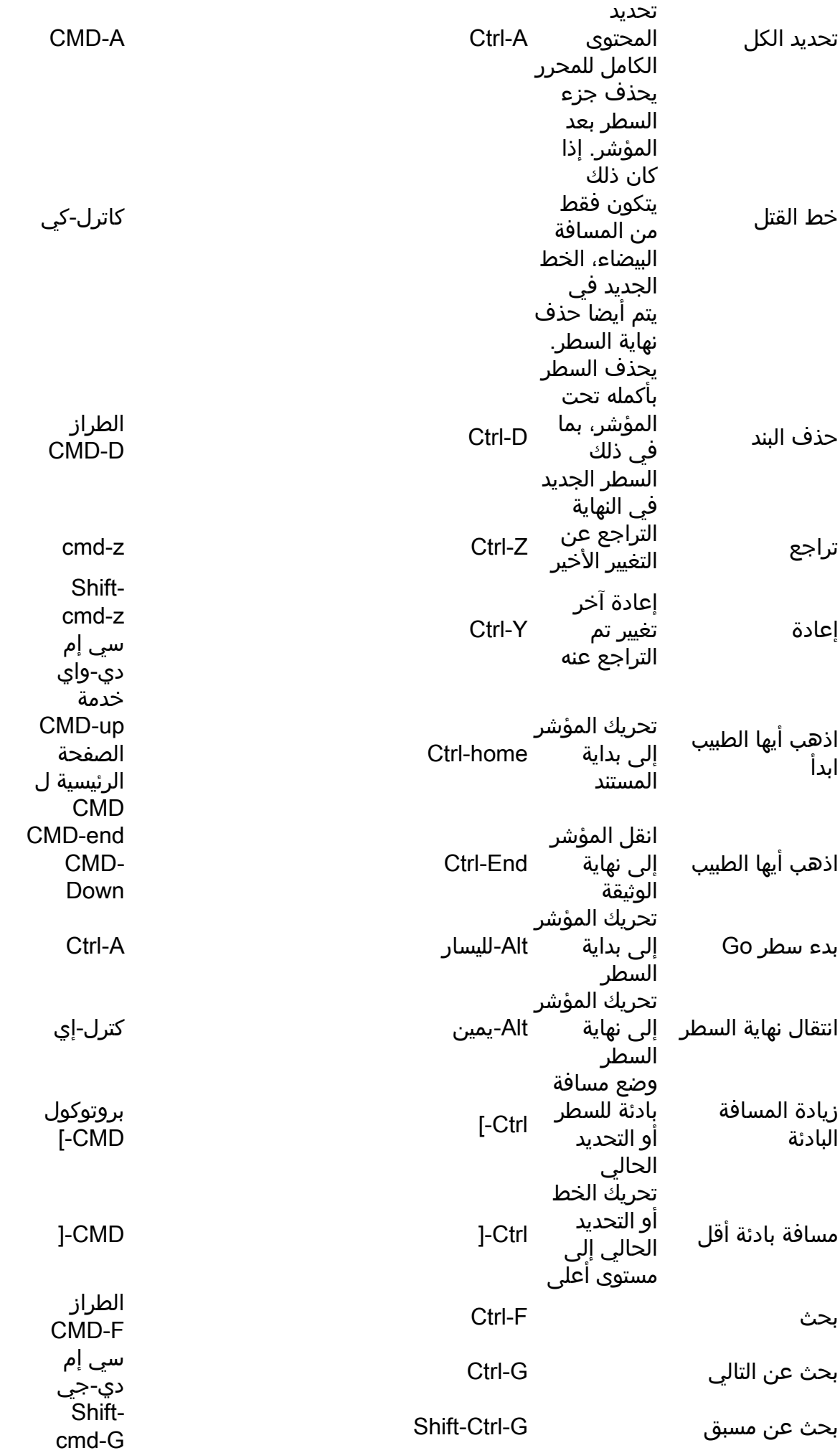

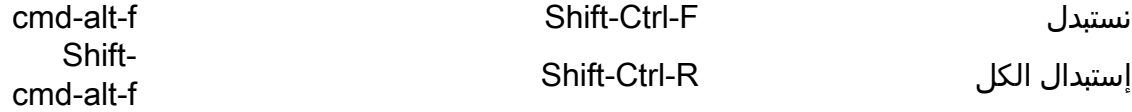

cmd-alt-f Shift-Ctrl-F نستبدل

 $\times$ 

#### 3 ةوطخلا

ىلع دوجوملا جذومنلا مادختساب تقؤم عضوم لكب ةطبترملا ةيلوالا تانايبلا ليدعتب مق .ةمءالم رثكالI ةقيرطلاب مدختسملل تقؤملI عضوملI ميدقت نامضل نيميلI

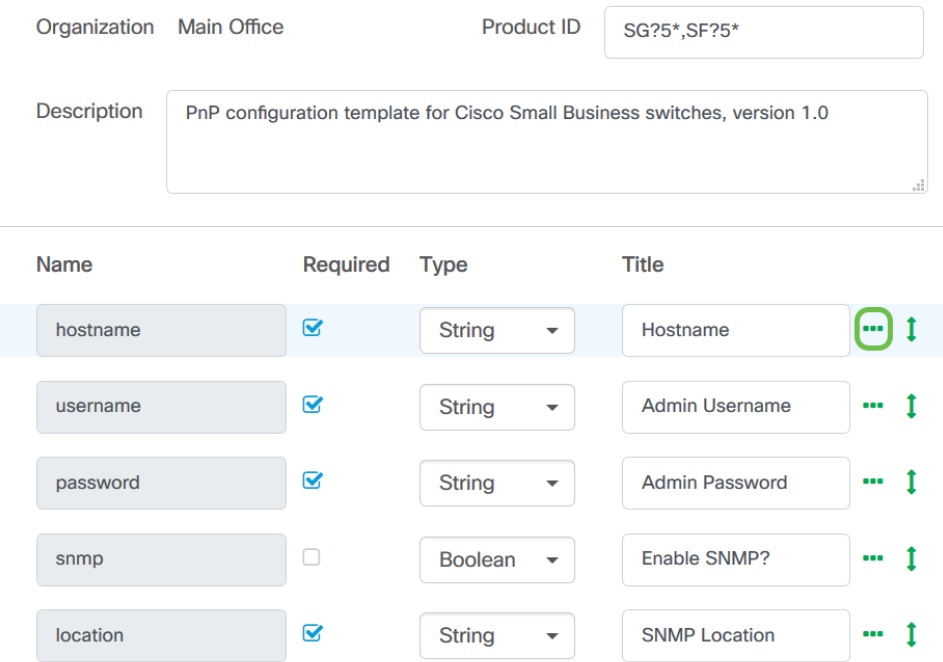

#### **Advanced Settings**

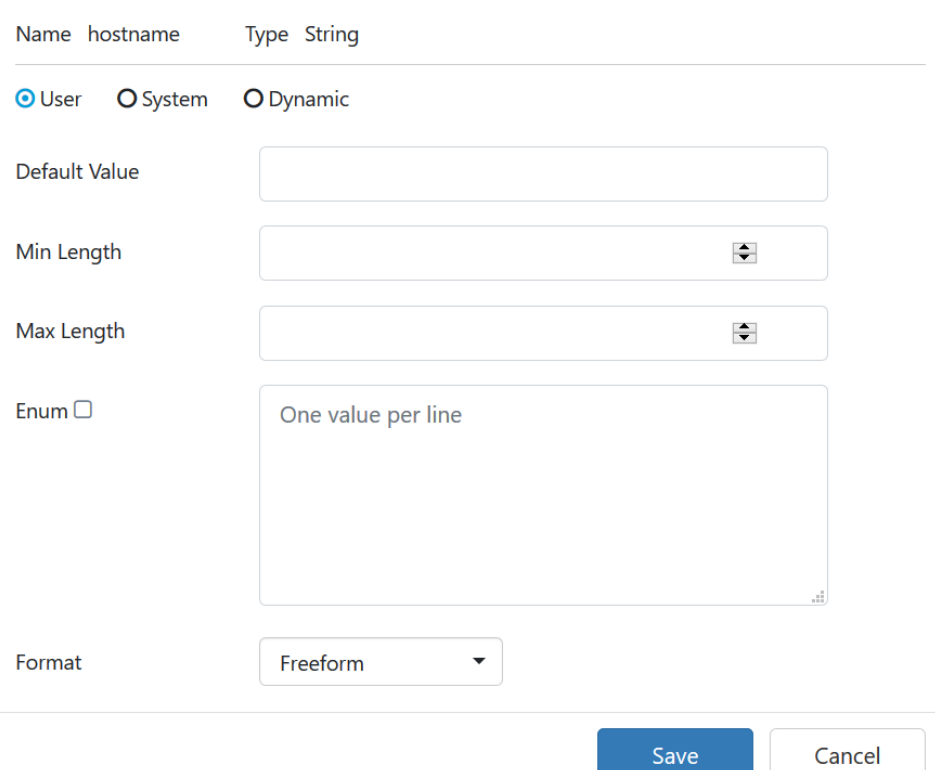

#### ىلع جذومنلا ضرع متيس فيك ىرتل *ةنياعم < تاءارجإ* ىلإ ل|قتنال| كنكمي (يرايتخإ) .زاهج لجس ءاشنإ دنع مدختسملا

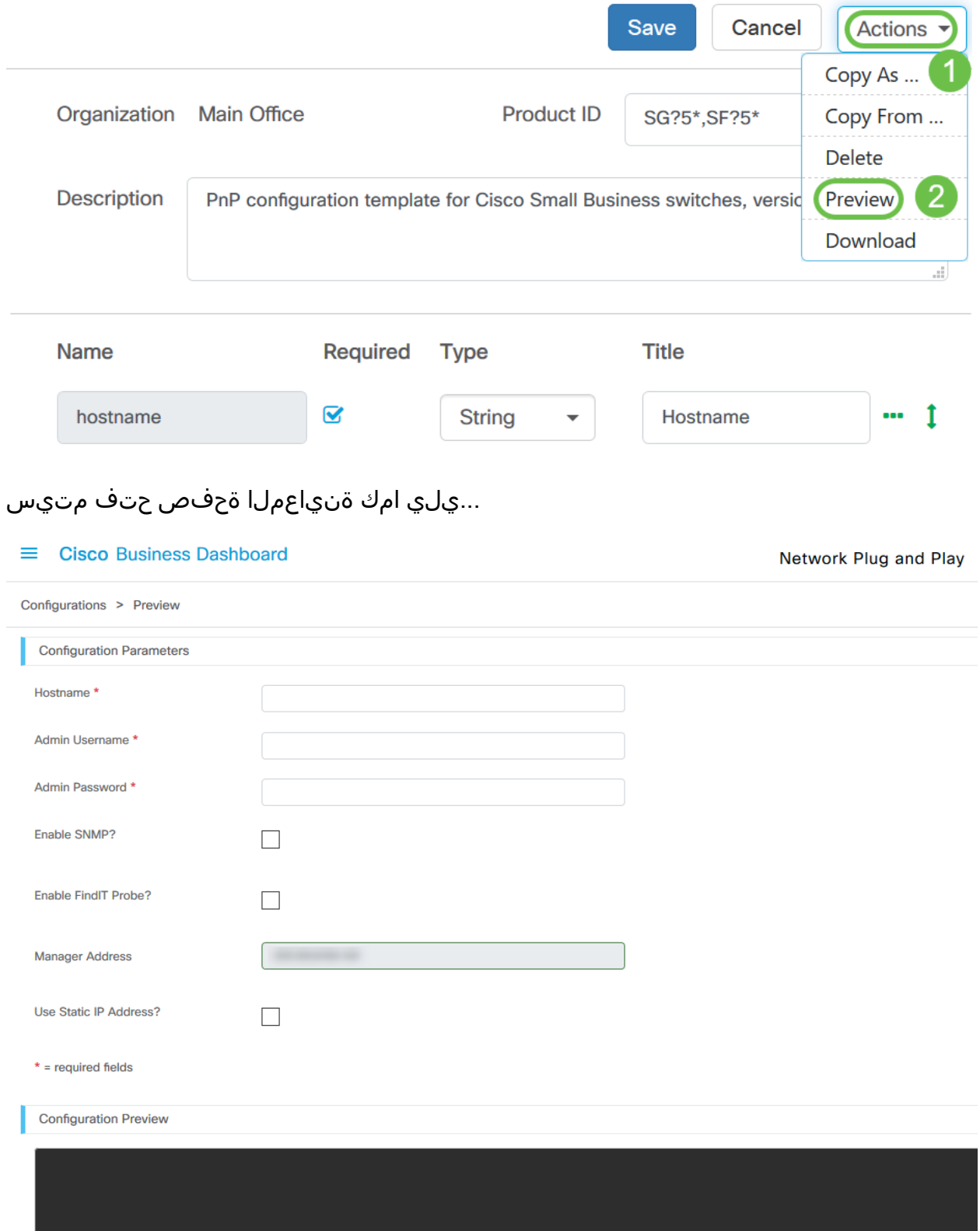

## 5 ةوطخلا

نأ بجي يتلا نيوكتلا تاملءم عيمجل ةتقؤم عضاوم ءاشنإب موقت ىتح 3 ٍو 2 تاوطخلا ررك ۔<br>.ةزەجألl نيب فالتخت

#### 6 ةوطخلا

.**ظفح** قوف رقنا ،كيضري امب بل|قل| ل|متك| درجمب

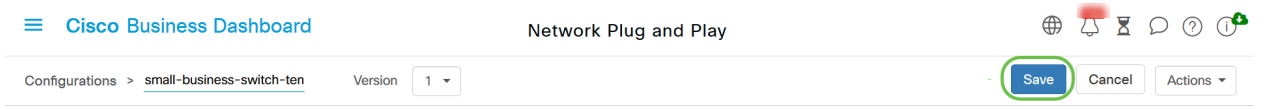

#### ةلاحلا - PNp ةكبش I

ةحفص وأ *ةنكمملا ةزهجأل*ا ةحفص يف امإ Network PnP ةمدخ يف لجسم زاهج لك ضرع متي ن م *نوزخملا* قحفص كي قال العام .<br>نم *نوزخملا* قحفص يف ةل|حل| هذه ضرع نكمي امك .ةضورعم ةل|حل|ب *آهب بل|طمل| ريغ ةزهجأل*اً زاهجلل ةيلاحلا ةلاحلا ةلاحلا ةلاحلا لقح ضرعي .PnP ةلاح دومع ضرع نيكمت لالخ .هاندأ لودجلا يف ةروكذملا ميقلا ىدحإ نمضتيسو

زاهجلا ةلاح - ليءشت لاو يكبشلا ليصوت لا :لودجلا

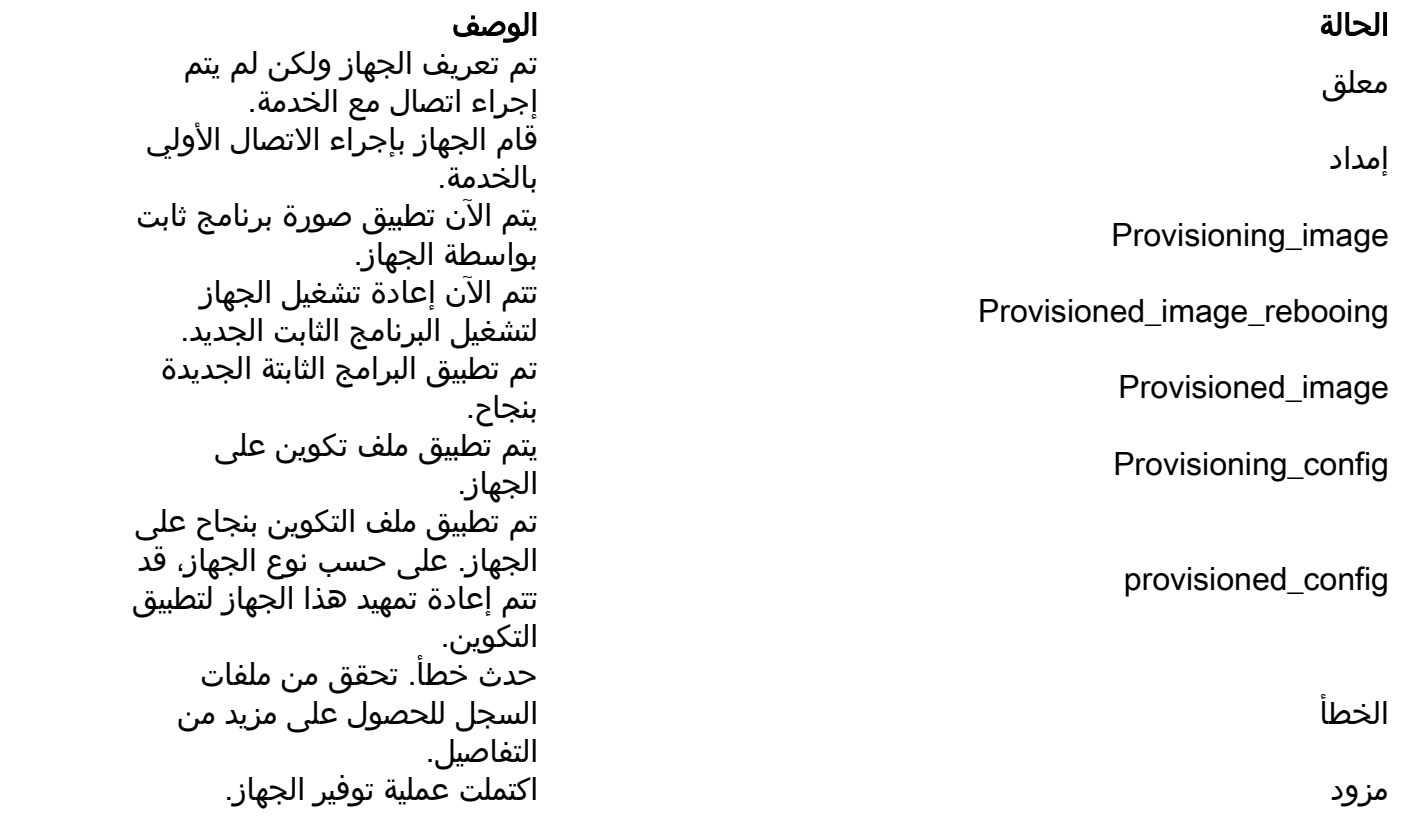

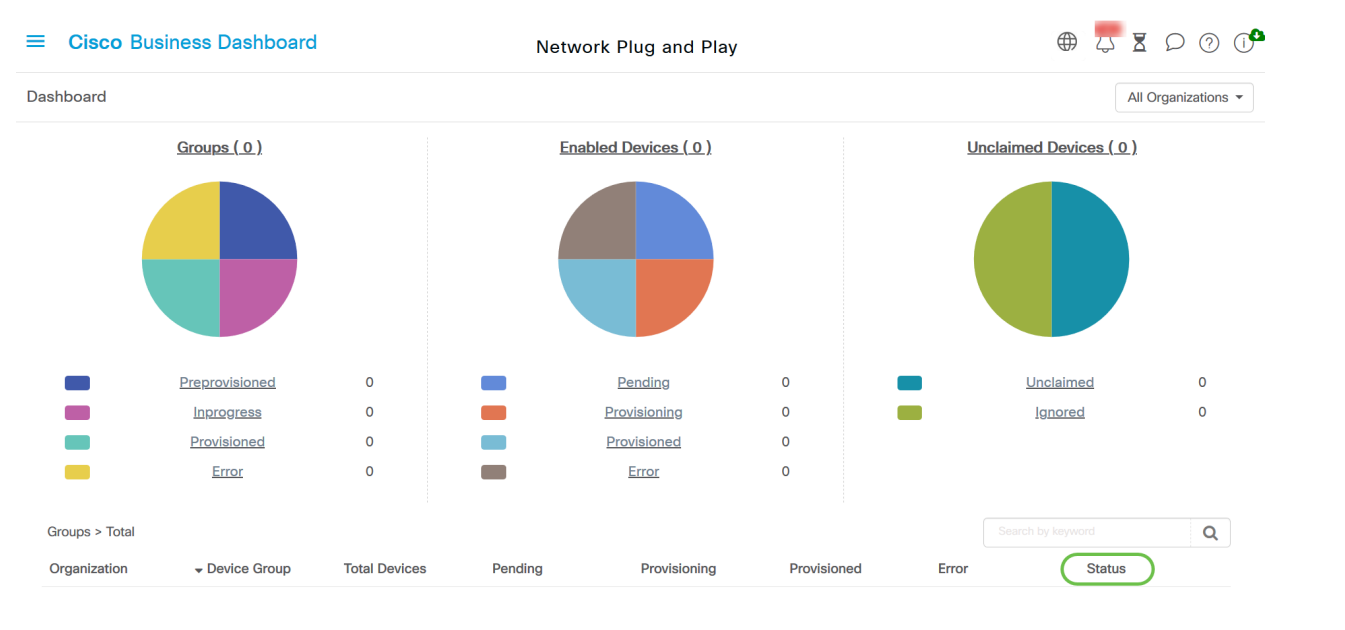

تاظوفحم كلذ يف امب ،ليصافتلا نم ديزملا ةدهاشم كنكمي ،ةلاحلا لقح قوف رقنلاب

.تقولا ربع زاهجلا اذهل ةلاحلا تارييغت

## ةريغتملا نيوكتال تانايب (GUI) زاهجلل ةيموسرلا مدختسملا ةهجاو رهظت اهقيبطت درجمب

gui ةادألا ىلع سكعي وه بلاق ليكشت PnP لا لمعتسي ةادألا ىلع ةميقلا ثيدحت متي نإ ام ..يلي امك

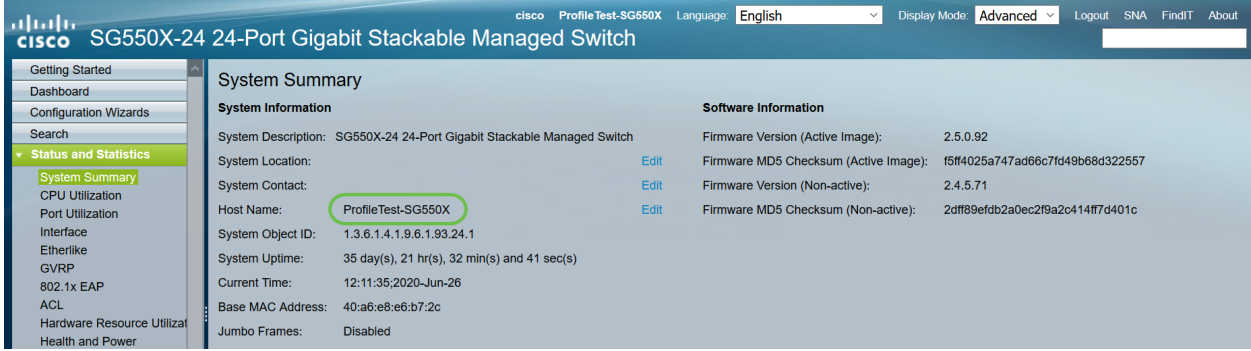

# رارقلا

تامولعم ةحول يف ةرفوتملا ةزيملا هذه مادختساو PnP بلاق نيوكت ةيفيك فرعت نآلا تنأ ة الأمريكي المعالي المعالم المعالمية المعاملية المعاملية المعاملية بالتالي بين المعالي . Cisco نم ل .كب

## تامولعملا نم ديزم ىلع لوصحلا نكمي نيأ

- 2.2 رادص<u>إل</u>ا ،Cisco نم لامعاليا تتامولعم ةحولو رابسملا ةرادإ ليلدد •
- [Cisco تاكرشل ليغشتلاو ةكبشلاب ليصوتلا لح ليلد](/content/en/us/td/docs/cloud-systems-management/network-automation-and-management/cisco-business-dashboard/technical-reference/PnP_Guide_2_2.html)

ةمجرتلا هذه لوح

ةي الآل المادة النام ستن عن البان تم مادخت من النقت تي تال التي تم ملابات أولان أعيمته من معت $\cup$  معدد عامل من من ميدة تاريما $\cup$ والم ميدين في عيمرية أن على مي امك ققيقا الأفال المعان المعالم في الأقال في الأفاق التي توكير المالم الما Cisco يلخت .فرتحم مجرتم اهمدقي يتلا ةيفارتحالا ةمجرتلا عم لاحلا وه ىل| اًمئاد عوجرلاب يصوُتو تامجرتلl مذه ققد نع امتيلوئسم Systems ارامستناه انالانهاني إنهاني للسابلة طربة متوقيا.